# **TUTORIAL Módulo Programa de Gestão - SUAP**

# **Servidor - criação do plano de trabalho**

Após a avaliação e deferimento da inscrição, estará disponível para o inscrito a funcionalidade de adicionar plano de atividades referente ao edital o qual o usuário se candidatou. Para tanto, basta acessar o menu "Programa de gestão" => "Minhas Inscrições".

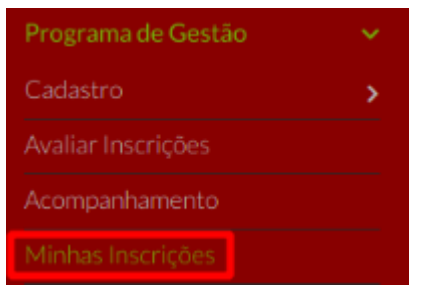

Ao acessar o menu "Minhas Inscrições", o sistema irá listar todas as inscrições as quais o usuário realizou, incluindo as que foram deferidas. Nas inscrições que estejam deferidas, é possível adicionar o plano de atividades que será, posteriormente, avaliado pela chefia imediata.

Após clicar em "**Adicionar Plano**", uma janela para preenchimento do período do plano de trabalho será exibida. Preencha a "**Data de início**" e a "**Data final**" a que se refere o plano e clique em "**Salvar**".

Observação: o período do plano deve refletir as restrições de edital e/ou acordos prévios com a chefia imediata.

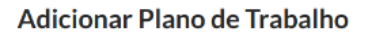

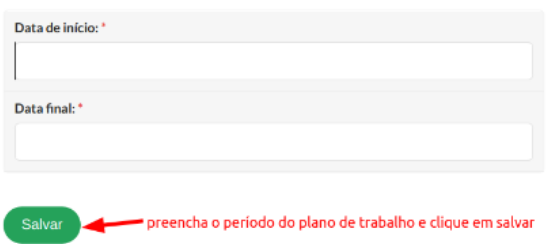

Depois de adicionar planos, para ver os planos adicionados, clique no botão "**Ver Planos**". Início > Minhas inscricoes

 $\vee$  Minhas Inscricões

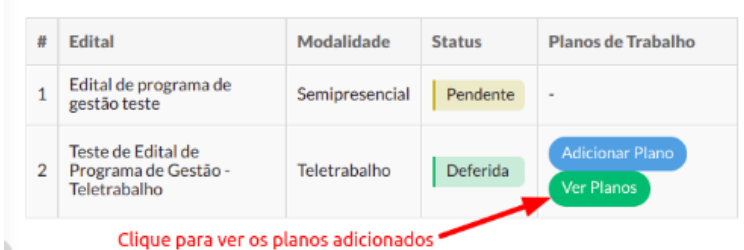

Na tela de "**Planos de Trabalho**" é possível ver o "**Status**", bem como adicionar atividades aos planos. Os planos se apresentam em grupos, por aba, como:

•"**Planos Cadastrados**": planos recém cadastrados e que ainda não foram encaminhados/autorizados;

•"**Planos Encaminhados**": planos encaminhados para avaliação do gestor;

•"**Planos Autorizados**": planos autorizados pelo gestor para execução;

•"**Planos Entregues**": planos entregues após a execução para avaliação do gestor;

•"**Planos Finalizados**": planos que já foram avaliados pelo gestor.

Ao clicar em "Adicionar Atividade" (passo anterior), uma janela para adicionar a atividade é aberta. Preencha a "Atividade" e, caso necessário, uma "Descrição da Atividade" a ser executada.

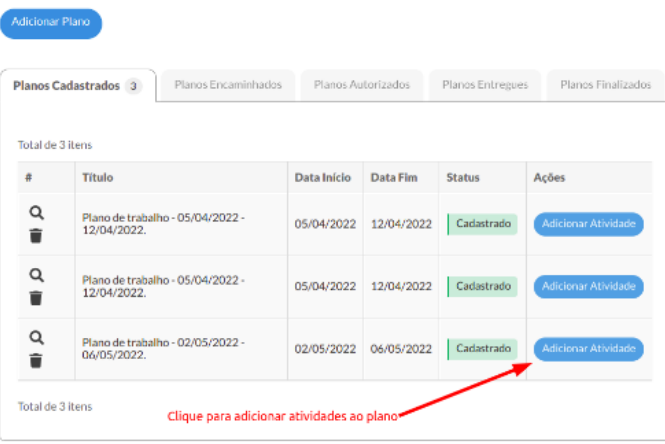

#### **Adicionar Atividade**

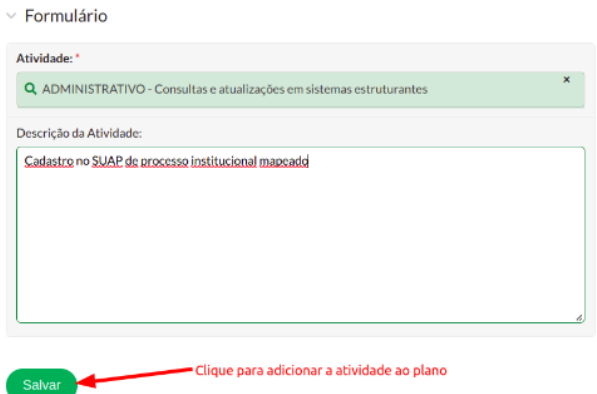

Para ver as atividades adicionadas ao plano, clique na <sup>Q</sup>lupa.

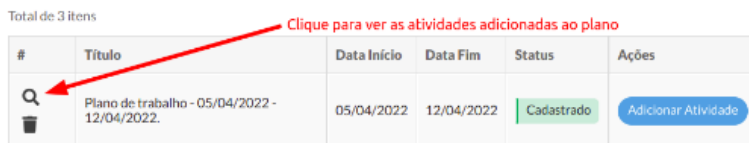

Na tela de detalhes do plano, além de ser possível ver um conjunto maior de dados do plano, é possível adicionar mais atividades clicando em "**+**  Adicionar Atividade". Também é possível **excluir** ou  $\mathbb{E}_{\text{editar}}$  as atividades do plano.

Com o plano finalizado, clique em " **Encaminhar Plano**" para que o gestor possa avaliar.

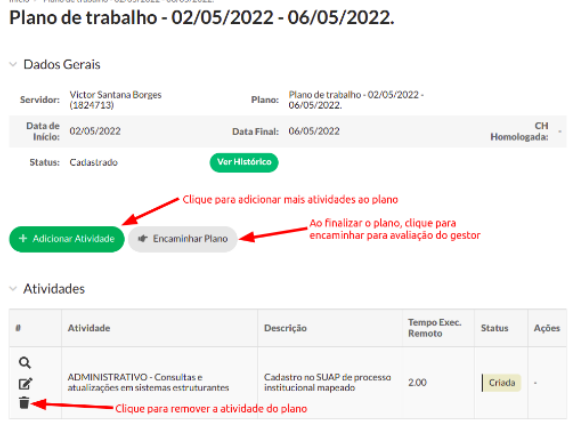

### **REGISTRAR ENTREGA DAS ATIVIDADES**

Após a aprovação do Plano de Trabalho pela chefia imediata, será possível, a partir daí, "**Registrar Entrega**" das atividades que foram planejadas. Também será possível adicionar novas atividades não planejadas, bem como as respectivas entregas.

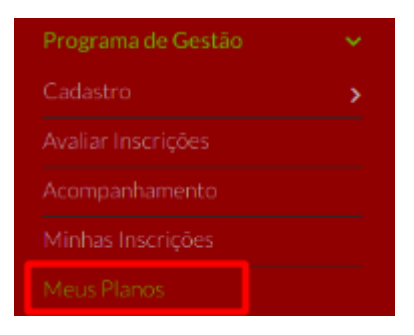

Para "**Registrar Entrega**" das atividades planejadas, primeiro, acesse o menu "**Programa de Gestão**" => "**Meus Planos**".

Na tela de "**Planos de Trabalho**", acesse a aba "**Planos Autorizados**" e clique na **lupa.**

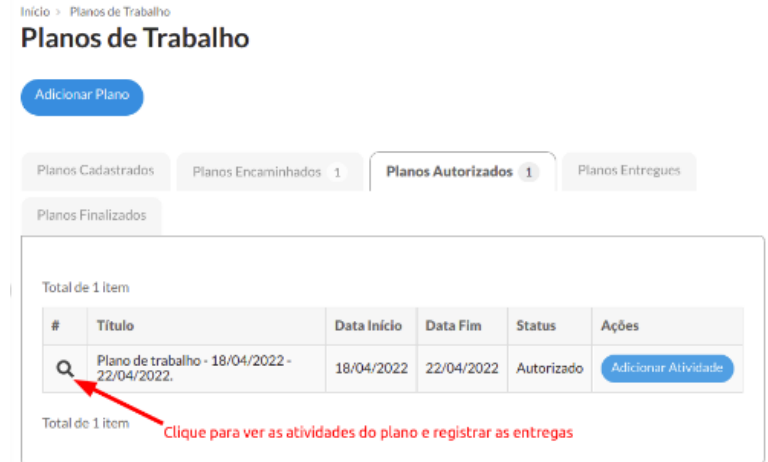

Na lista de atividades planejadas, clique em **"Registrar Entrega".**

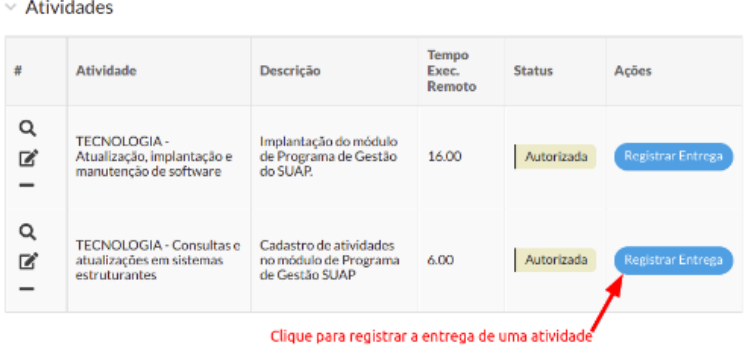

Ao clicar em "**Registrar Entrega**", uma janela com um editor de texto será exibida. Nele, é possível registrar o relatório da atividade entregue. Preencha a "**Carga Horária Executada**" e clique em "**Salvar**".

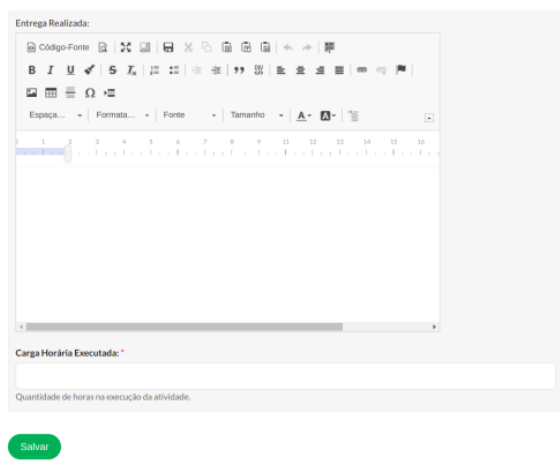

Após o registro da entrega de todas as atividades planejadas, é possível, então, realizar a entrega do plano clicando em "**Entregar Plano**". A partir daí, a chefia imediata poderá avaliar as entregas realizadas.

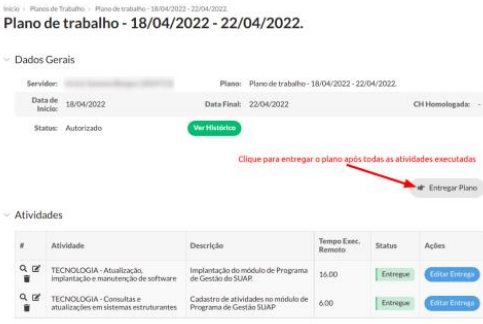

 $\frac{ln( \text{cio })}{2}$  Planos de Trabalho > Plano de trabalho - 18/04/2022 - 22/04/2022

Plano de trabalho - 18/04/2022 - 22/04/2022.

## **FECHAR PLANO**

Após todas as atividades entregues serem avaliadas pela chefia imediata, o participante poderá, então, "**Fechar Plano**", encerrando o ciclo do planejamento.

**Dados Gerais** Plano de trabalho - 18/04/2022<br>- 22/04/2022 Servidor: Plano: Data de<br>Início: 18/04/2022  $CH$  -Homologada: Data Final: 22/04/2022 .<br>Ver Histórice Status: Autorizado Clique para encerrar o ciclo deste plano **Idr** Fechar Plano id Encaminhar Plano  $\vee$  Atividades Tempo<br>Exec.<br>Remoto Atividade  $\#$ Descrição Status Ações  $\mathbb{R}^{\mathcal{D}}$ TECNOLOGIA - Atualização Implantação do módulo de Finalizada 16.00 implantação e manutenção de<br>software Programa de Gestão do  $\ddot{\phantom{1}}$  $\frac{a}{\alpha}$ TECNOLOGIA - Consultas e<br>atualizações em sistemas<br>estruturantes Cadastro de atividades no<br>módulo de Programa de<br>Gestão SUAP Finalizada -6.00 盲